# **UTHSC RSC TERMINATION**

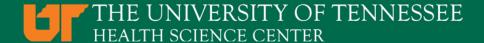

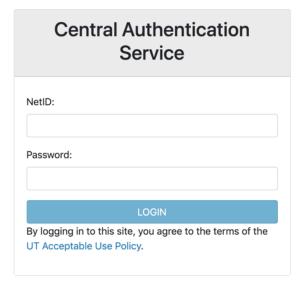

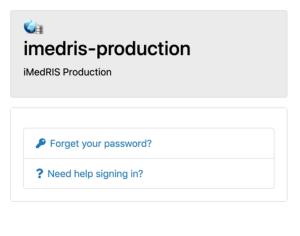

For security reasons, please log out and exit your web browser when you are done accessing services that require

## **Table of Contents**

| Getting Started               | 3 |
|-------------------------------|---|
| Navigational Tips             | 4 |
| Submitting a Termination Form |   |

### **Getting Started**

- 1. Open your web browser. Make sure that you are using a version of an internet browser that is supported by iMedRIS.
  - Firefox
  - Safari
  - Google Chrome
- 2. Type in the iMedRIS home page web address (<a href="https://imedris.uthsc.edu">https://imedris.uthsc.edu</a>) and the iMedRIS log-in screen will appear.

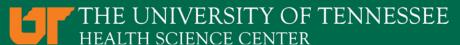

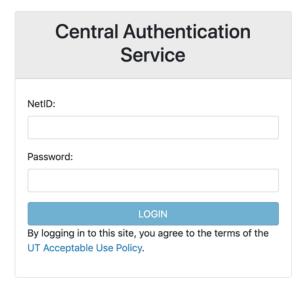

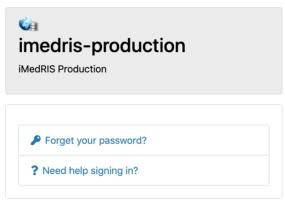

3. Log in using your UT NetID and password. Additionally, you will need to authenticate using DUO. If you need to obtain a UT NetID, go to the University of Tennessee's Office of Information Technology website at https://oit.utk.edu/accounts/forms/Pages/default.aspx. If you are having trouble with your password, you may need to contact the Help Desk at 901.448.2222.

### **Navigational Tips**

1. For security reasons, iMedRIS will log you out after 30 minutes of inactivity. There is a 25-minute warning that will ask you if you would like to continue working. If you are not available to click the button, you will lose any unsaved information when the system logs out. Before leaving the computer, make sure you have clicked

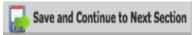

located in the top right corner of the screen before stepping away from your work.

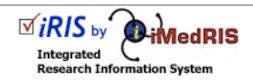

Warning!

Your session is about to expire

Would you like to continue?

There has been no interaction with the system in 25 minutes. Session login is calculated on requests to the system.

Yes, Continue working

No, Logout (Changes on this form since the last save will be lost)

2. The home screen will appear as:

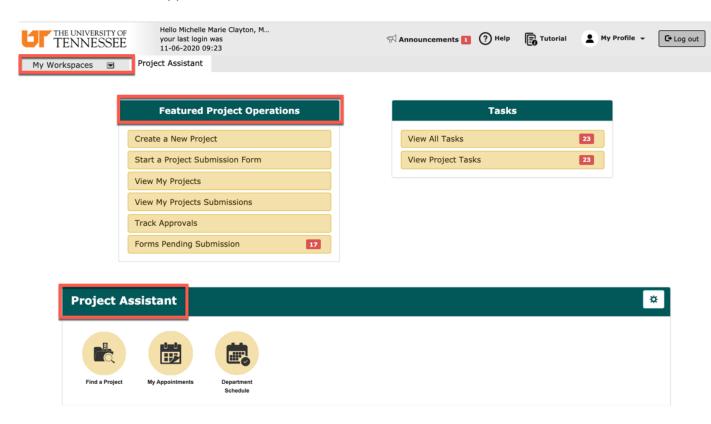

- 3. Under Featured Project Operations, you have the option to:
  - Create a New Project
  - Start a Project Submission Form
  - View My Projects
  - View My Projects Submissions
  - Track Approvals
  - Forms Pending Submission
- 4. Your menu selections are also available from a drop-down menu on the top left side of the home screen (**My Workspaces**). Your tasks are listed under 'All Tasks' and 'All Projects.' From any screen in iMedRIS, you can use the 'My Workspaces' drop-down menu to navigate to other areas.
- 5. The **Project Assistant** section will display several widgets where you are able to search your projects, create calendar appointments (this does not sync with outlook), and view your departmental schedule.

#### 6. Key Icons:

THE UNIVERSITY OF

- The TENNESSEE logo in the top left corner of the screen allows you to return to the iMedRIS home page.
- The Log out button in the top right corner of the screen allows you to exit the iMedRIS system. The system will NOT automatically save any changes you have made.
- The button in the top right corner of the screen provides links to the iMedRIS Guides & Tips, as well as links to RSC policies and procedures.
- The button in the top right corner of the screen provides a section by section guide to the homepage. The tutorial will appear automatically each time the user accesses iMedRIS, until it is turned off, in which case the user can select the tutorial button if needed.
- The button in the top right hand corner of the screen will take you to the previous page. DO NOT USE the back button on your internet browser when you are in iMedRIS. To navigate back through the application, click on the links through 'My Workspaces' on the top left side of the screen. The 'Back' button will NOT take you back one page (to the previous section), when you are working on an application.
- The iMedRIS banner (the bar at the top of the screen) contains several navigation links to assist you as you work in iMedRIS. The Path section allows you to move between pages in iMedRIS.

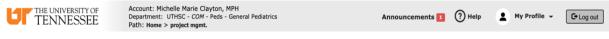

• The drop-down menu selection (located on the top right side of the home screen) contains account information, announcements, the help menu, a list of completed tasks, and correspondence.

• The Project Assistant tab in the 'Research Workspace' menu (located on the left side of the home screen) contains the options to add a new project (study protocol) as an investigator, view current project information, find a project, and to edit, view, or add appointments.

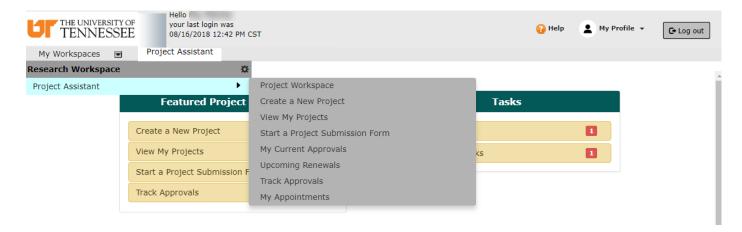

### **Submitting a Termination Form**

- 1. This form is used when the protocol needs to be terminated. If the termination needs to occur at the time that the third year or annual renewal would be taking place, and there are no changes or incidents that need to be reported, this form can be the final form submitted for the protocol.
- 2. From the home screen, select the 'Start a Project Submission Form' option under 'Featured Project Operations.'

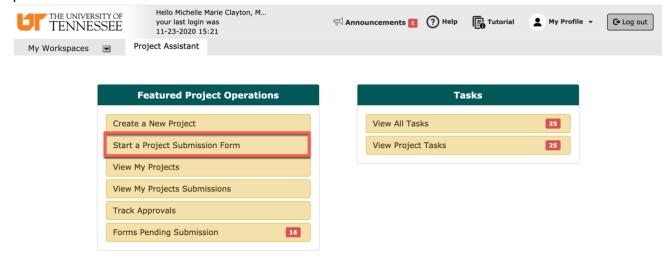

3. You will be directed to select the study for which you need to submit the Termination form. You will need to select the appropriate review board tab (if you have multiple). To find the study you need to terminate, you can use the title search bar. Once you have identified the study, select the 'Forms' icon.

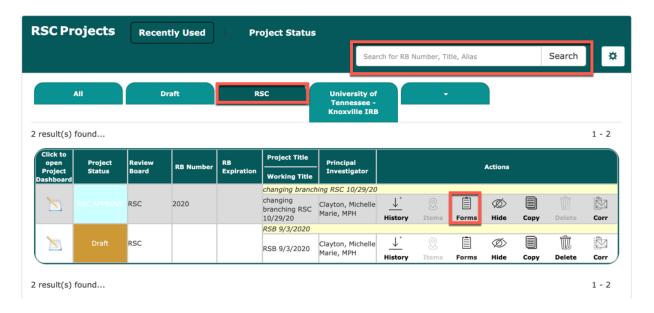

4. After selecting the 'Forms' icon, you will see a list of submission options. Select UTHSC IBC TERMINATION form by clicking the icon with a '+' sign on it.

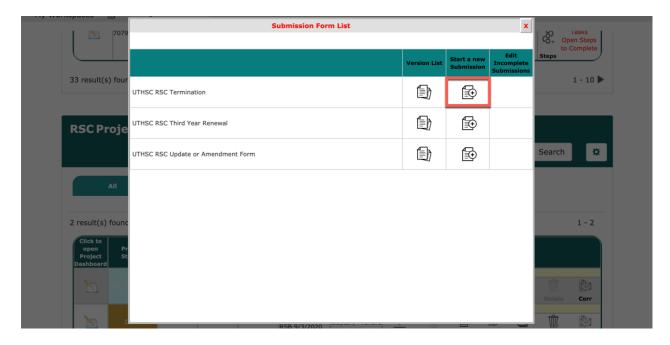

5. If you select the icon without the plus sign, the next screen will give you the option to add a new form, copy forms, compare form versions, or delete selected forms. Information on drafts and unsubmitted forms will be listed, including when the form was created, the last person to modify it, and where it is in the submission process.

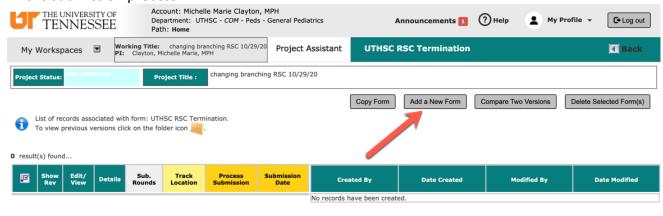

6. The first part of the form will display the protocol information, including the IBC Number, PI's name, Project Title, and the Full Renewal Expiration Date (the 3-year expiration date). You are required to submit a termination date and to confirm that the protocol has been terminated. Additionally, you can submit supporting documents for your termination as needed. After indicating whether you would like to terminate the protocol, click the 'Save and Continue to Next Section' button.

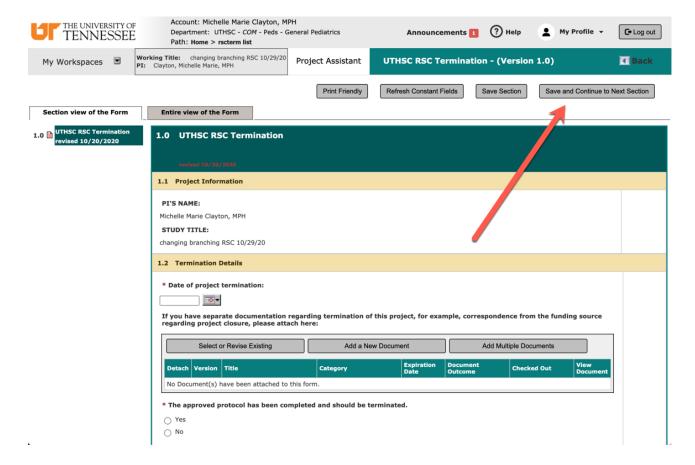

7. The next page will show that the form has been completed. Select the 'Signoff and Submit' button to proceed to routing.

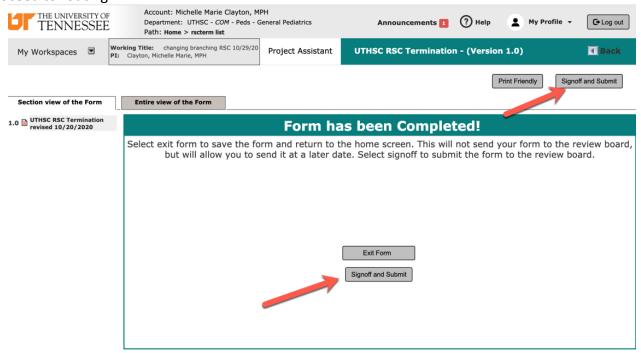

8. To complete the form, select 'Approve,' enter in your NetID and password, and select 'Save Signoff.'

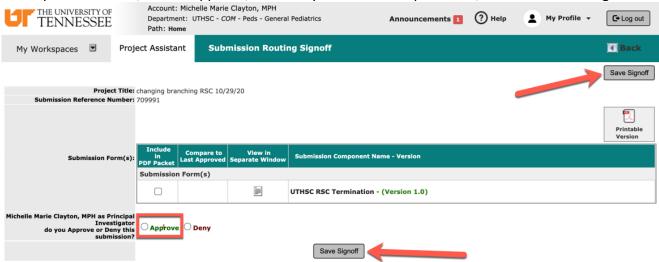